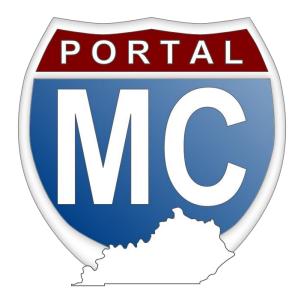

# EWD - EXTENDED WEIGHT PERMITS/DECALS EXTERNAL USER GUIDE

**VERSION 1.0** 

BARCUS, SHAWN (KYTC)

**KENTUCKY TRANSPORTATION CABINET** 

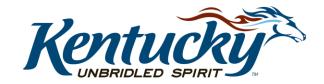

#### Table of Contents

| ntroduction                                                          | 2  |
|----------------------------------------------------------------------|----|
| Part One: MCP                                                        | 2  |
| Chapter 1: Sign In                                                   | 2  |
| Already have KOG Account                                             | 2  |
| Create KOG Account                                                   | 2  |
| Part Two: EWD Application                                            | 4  |
| Chapter 2: Purchase Permits/Decals                                   | 4  |
| Vehicles not In KYU Inventory                                        | 5  |
| In State Vehicles                                                    | 6  |
| Out of State Vehicles                                                | 8  |
| EULA Page                                                            | 10 |
| Confirmation Page                                                    | 11 |
| KI Payment Page                                                      | 11 |
| KI Pay Now Page – Click Pay Now to proceed                           | 14 |
| KI Confirmation Page –                                               | 14 |
| Success Page – Displayed after successful payment for Permits/Decals | 15 |
| Chapter 3: Renew Permits/Decals                                      | 16 |
| EULA Page                                                            | 16 |
| Confirmation Page                                                    | 17 |
| KI Payment Page                                                      | 18 |
| KI Pay Now Page – Click Pay Now to proceed                           | 20 |
| KI Confirmation Page –                                               | 20 |
| Success Page – Displayed after successful payment for Permits/Decals | 21 |
| Chapter 4: Search/View/Print                                         | 22 |
| Expired Permits/Decals                                               | 22 |
| Current Permits/Decals                                               | 22 |
| Future Permits/Decals                                                | 23 |
| Sample Documents                                                     | 24 |
| EWD Permit/Decal                                                     | 24 |
| Invoice/Bill                                                         | 25 |
| FAQ                                                                  | 26 |

#### Introduction

- What is EWD Extended Weights Permits/Decals?
- Carrier/Registrants -
- Service Providers -

#### Part One: MCP

#### Chapter 1: Sign In

To help protect your information all users are required to sign in to using their Kentucky Online Gateway Citizen Account (KOG).

#### Already have KOG Account

Enter the email address and password you used to create your account and click Sign In. This will take you to your MCP (Motor Carrier Portal) Account Home page.

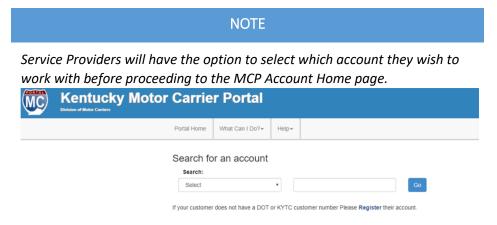

#### Create KOG Account

To create a new account you will use the 'Create An Account' option and follow these simple steps. Fill in all the fields and click 'Sign Up'. An email containing verification instructions will be sent to you and this must be completed before you can sign in. Fields that are required are marked with and asterisk '\*' and if you leave one of these blank we will let you know.

TIP: Some fields have additional information and all you have to do is click or hover over them.

| Anytime you see                                                                                                    | fl you already have an existing Kentucky Onlibelow to log into your account.  Please fill out the form below and click Sign Up whall fields with * are required. |             | it, please click <u>here</u> to rese | et your password <b>OR</b> clic | k on the CANCEL button |
|----------------------------------------------------------------------------------------------------|----------------------------------------------------------------------------------------------------|-------------|--------------------------------------|---------------------------------|------------------------|
|                                                                                                    | <b>○</b> First Name                                                                                                    | Middle Name |                                      | * Last Name                     |                        |
| A password must be at least 8                                                                                                    | * E-Mail Address                                                                                                    |             | * Verify E-Mail Address              |                                 |                        |
| characters in length and must<br>contain at least one number,<br>one lowercase letter, and one<br>uppercase letter. It may not<br>contain more than 3 | * Password                                                                                                    |             | * Verify Password                    |                                 |                        |
| consecutive characters from<br>your Firstname or Lastname<br>You will use this password to<br>Sign in to Kentucky Online<br>Gateway.                  | Mobile Phone                                                                                                    |             | Language Preference                  |                                 | *                      |
|                                                                                                    | Street Address 1                                                                                                    |             | Street Address 2                     |                                 |                        |
| A simple click/hover reveals hover tips.                                                                                                    | City                                                                                                    |             | State<br>Kentucky                    | ¥                               | Zip Code               |
|                                                                                                    | Question                                                                                                    |             | * Answer                             |                                 |                        |
|                                                                                                    | In what city were you born? (Enter full name of city on                                                                                                    | ly) •       |                                      |                                 |                        |
|                                                                                                    | Question                                                                                                    |             | * Answer                             |                                 |                        |
|                                                                                                    | What was the name of your first pet?                                                                                                    | •           |                                      |                                 |                        |
|                                                                                                    |                                                                                                    |             |                                      |                                 | CANCEL SIGN UP         |

#### Part Two: EWD Application

Chapter 2: Purchase Permits/Decals – Use button located just below your information to start the purchase process. On the next page that opens use the vehicle that is registered in Kentucky or choose Out of State for vehicle registered in another state.

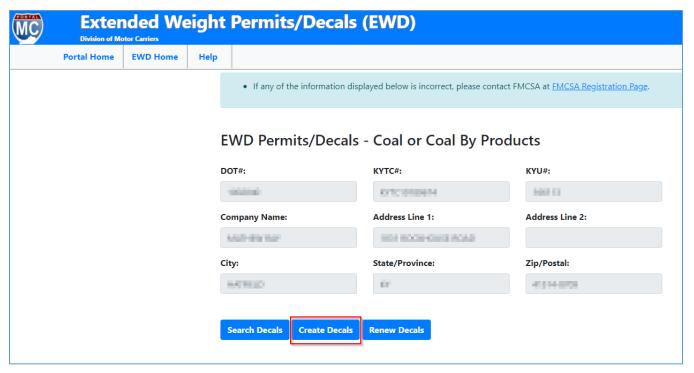

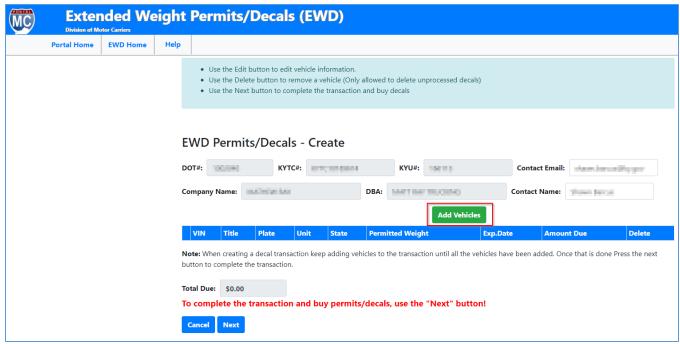

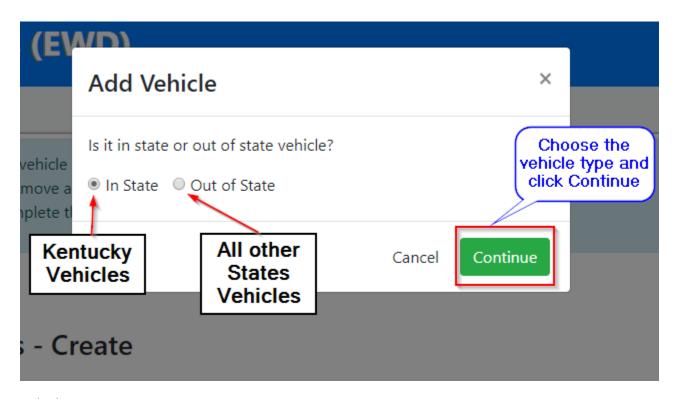

Vehicles not In KYU Inventory - The option to add a vehicle to your inventory will be provided to you.

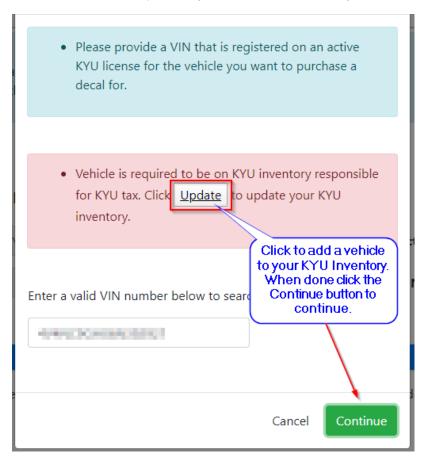

In State Vehicles – You will need to enter a valid Title number and the Plate number for a vehicle that is on your KYU Inventory.

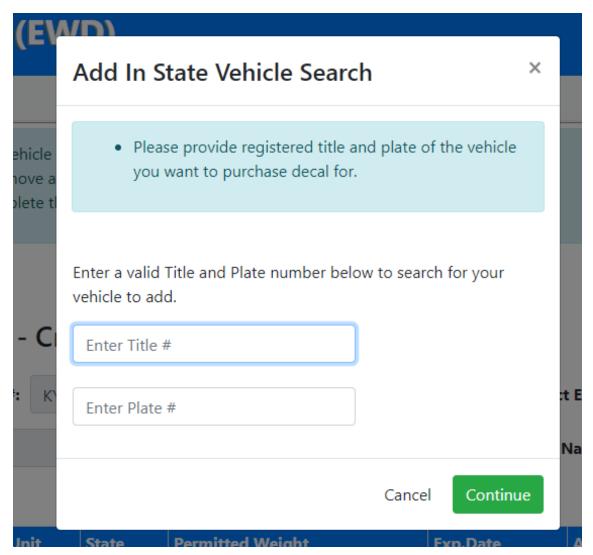

Use **Permitted Weight** to select the weight over the registered weight of your vehicle that you need the permit/decal for.

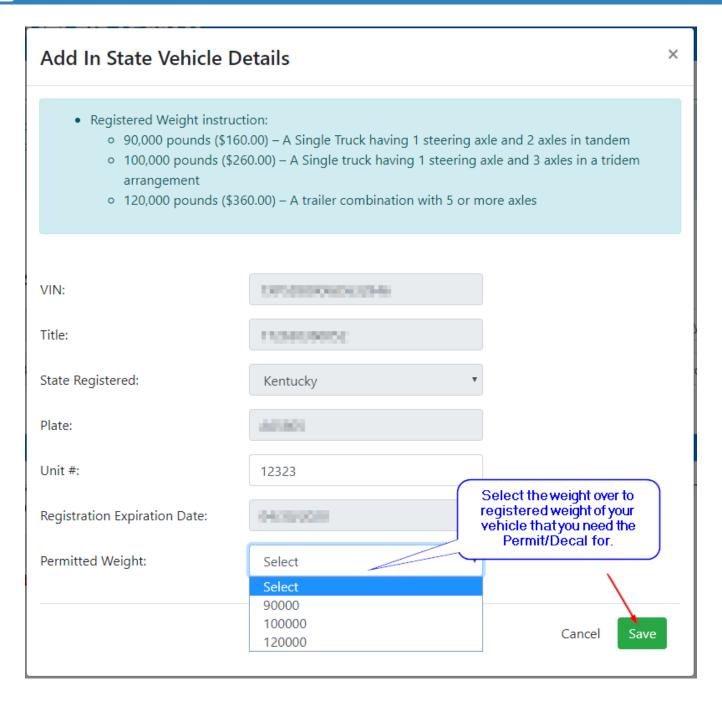

Out of State Vehicles - VIN number required.

Enter a valid VIN# and click the Continue button to continue.

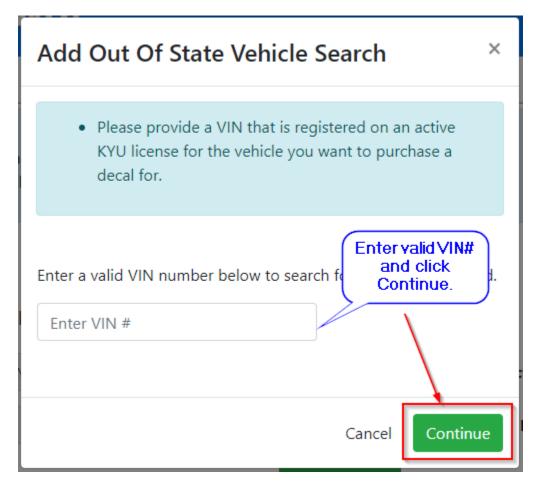

Use the **Permitted Weight** to select the weight you need the Permit/Decal for and click Save to continue to the next step.

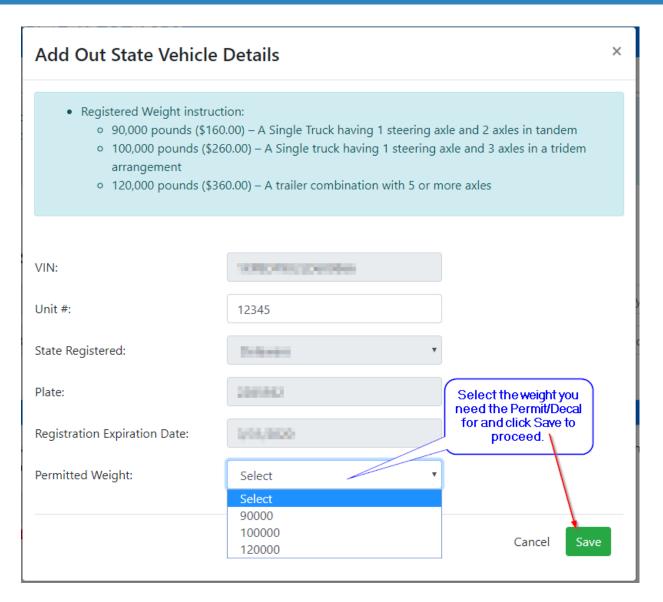

TIP: Permitted Weight is the weight over the registered weight of your vehicle.

After you have added all the vehicles, you wish to purchase permits/decals for click the Next button to proceed to the next step.

#### **EWD Permits/Decals - Create**

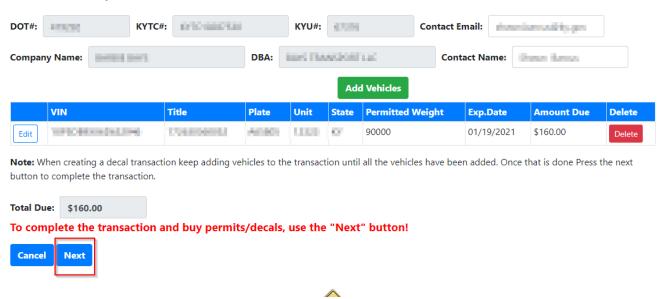

EULA Page – This page contains links to the Coal Haul Routes map and Bridge Structural Limits. Click "I have read and agree to the above provisions." And click next to continue to the next step.

#### **EWD Permits/Decals - EULA**

Please complete the steps below to establish your product(s) for KYTC: KYTC10287530

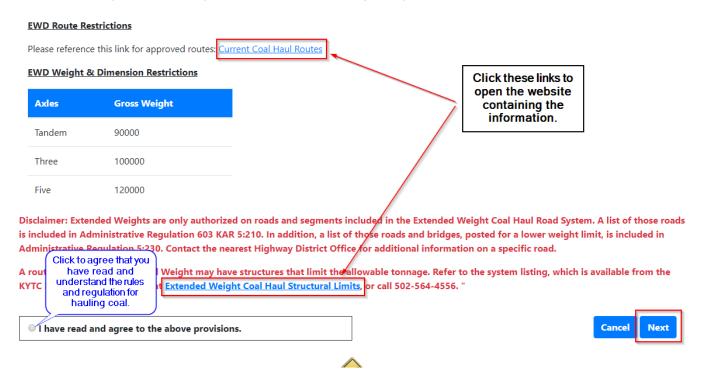

Confirmation Page – Review the data on this page for accuracy. If you need to make changes, you can click on the Previous button. If all the information is correct then click the Confirm and Pay Now to proceed to the next step.

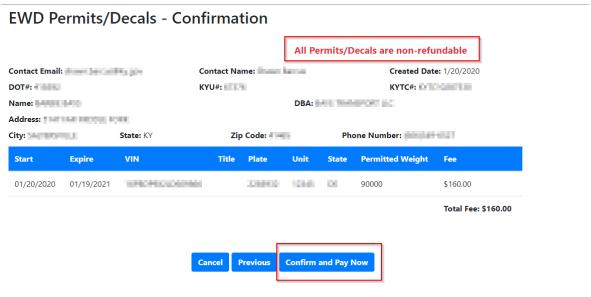

Warning: Accepting this purchase agreement results in a NON-REFUNDABLE fee. Please verify that you have selected your permits/decals correctly. We cannot process refunds on incorrect permit/decal purchases. Press the Previous button to go back and make corrections if necessary.

KI Payment Page – On this page, based on your account settings you will be given to pay by Check (ACH), Credit Card or Both.

Select the payment method by clicking.

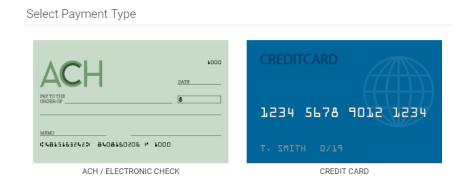

ACH / Electronic Check

Click yes or No to indicate if this is an international ACH transaction.

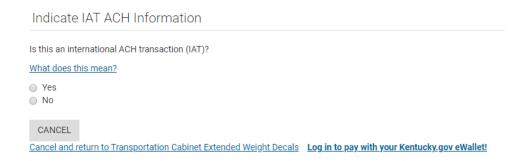

Fill in all required Account Details marked with the words (required) and click next to continue. **NOTE**: Some fields will have asterisk as you type. Click the eye symbol to see the entry.

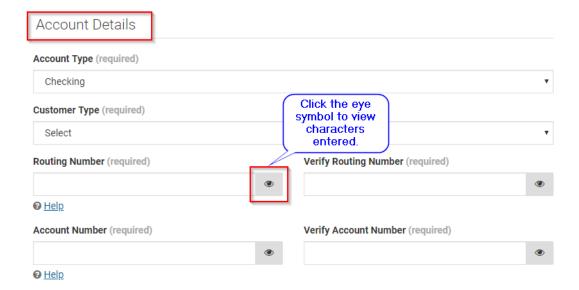

Fill in all required Account Details marked with the words (required) and click next to continue.

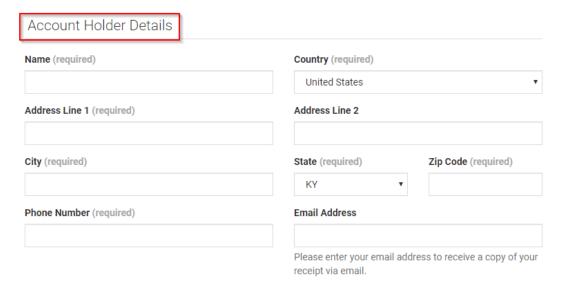

#### Credit Card

• Fill in all fields marked as required and click next to continue.

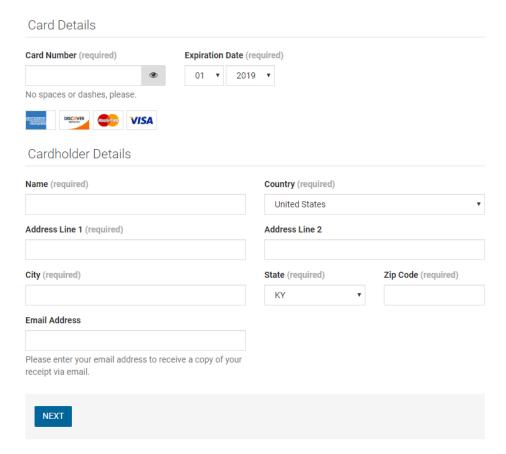

KI Pay Now Page – Click Pay Now to proceed.

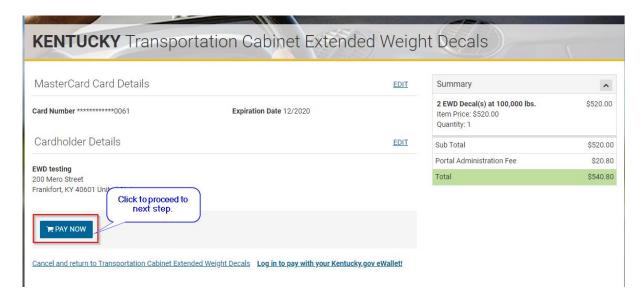

#### KI Confirmation Page -

- o Print Click to print receipt.
- Email Click to email a copy of the receipt.
- Finish Click to finish transaction and return to EWD Application. NOTE: Permits/Decals
  automatically emailed at this time. Click here for sample.

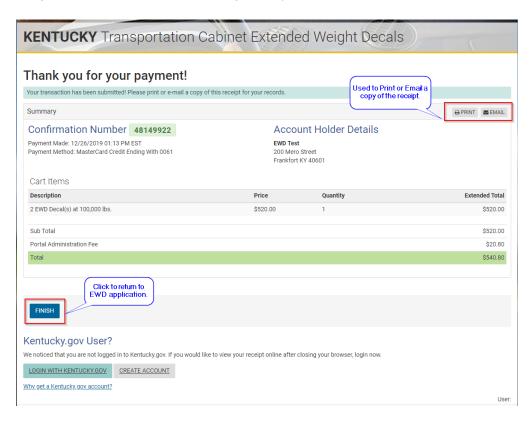

Success Page – Displayed after successful payment for Permits/Decals.

#### View / Print Permits/Decals

Clicking this will open the purchased permits/decals document in pdf format. <u>Click here for sample</u>.

#### Return to EWD Home

 Clicking this will return the user back to the EWD Home page. NOTE: Do not use the browser back button!

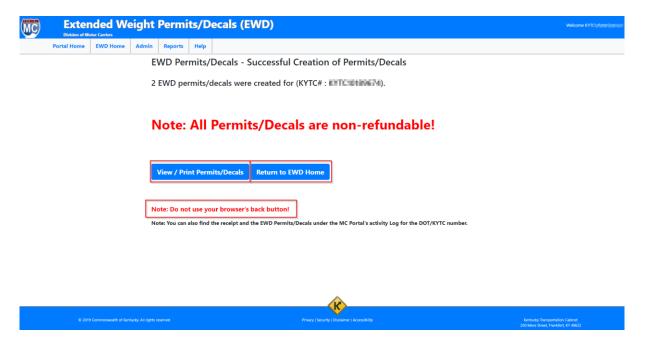

#### Chapter 3: Renew Permits/Decals

Click Renew Decals button to see a list of renewable permits/decals.

Click the Edit button for each vehicle, verify the data is correct, and make changes to the Permitted Weight if needed.

Use the Delete button to remove a vehicle that you do not wish to Renew at this time.

If you have, a new vehicle that you would like to add at this time you can click the Add Vehicles button to do so.

Click Next to continue to the next steps.

#### **EWD Permits/Decals - Renew** KYTC#: 107779 Contact Email: the miles with an If you have a new ehicle you would like to add you can do so by Company Name: BARRIET BARRIET AND ROOM INC. Contact Name clicking here. Any vehicle you do not Add Vehicles wish to renew at this time click Delete to Click Edit for each reomye it from the list. Permitted vehicle in the list to Validate the Validated Plate Unit State Weight Delete information 100,000 40 90000 01/31/2020 \$160.00 Edit PROFESSION FOR MATERIAL PROPERTY. g. 120000 N 12/01/2019 \$360.00 Note: When creating a decal transaction keep adding vehicles to the transaction until all the vehicles have that is done Press the next button to complete the transaction forward until all vehicles in the list have a Y here To complete the transaction and buy permits/decals, use the "Next" button! Cancel Next

TIP: You can use Add Vehicles to purchase Permits/Decals for new vehicles at the same time.

EULA Page – This page contains links to the Coal Haul Routes map and Bridge Structural Limits. Click "I have read and agree to the above provisions." And click next to continue to the next step.

#### **EWD Permits/Decals - EULA**

Please complete the steps below to establish your product(s) for KYTC: KYTC10287530

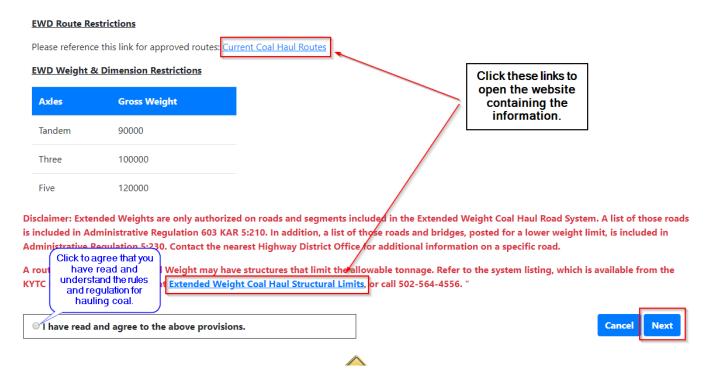

Confirmation Page – Review the data on this page for accuracy. If you need to make changes, you can click on the Previous button. If all the information is correct then click the Confirm and Pay Now to proceed to the next step.

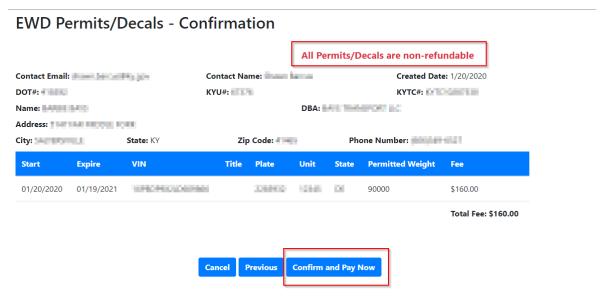

Warning: Accepting this purchase agreement results in a NON-REFUNDABLE fee. Please verify that you have selected your permits/decals correctly. We cannot process refunds on incorrect permit/decal purchases. Press the Previous button to go back and make corrections if necessary.

KI Payment Page – On this page, based on your account settings you will be given to pay by Check (ACH), Credit Card or Both.

Select the payment method by clicking.

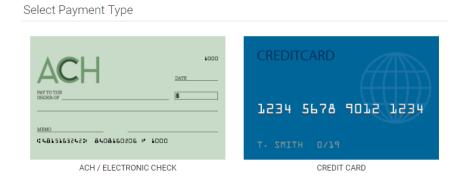

#### ACH / Electronic Check

Click yes or No to indicate if this is an international ACH transaction.

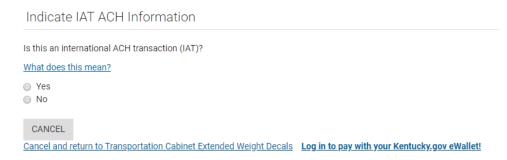

Fill in all required Account Details marked with the words (required) and click next to continue. **NOTE**: Some fields will have asterisk as you type. Click the eye symbol to see the entry.

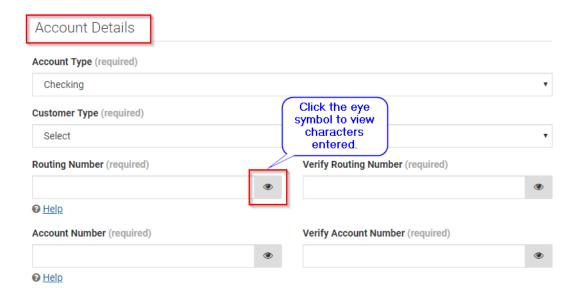

Fill in all required Account Details marked with the words (required) and click next to continue.

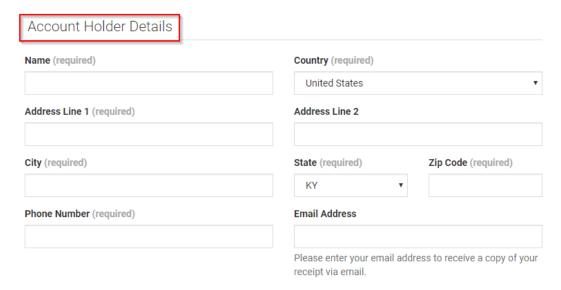

#### Credit Card

• Fill in all fields marked as required and click next to continue.

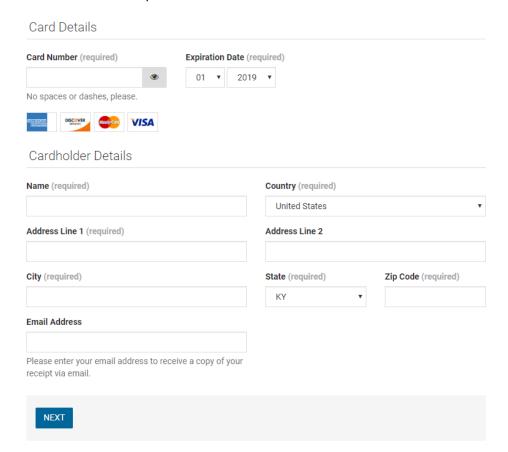

KI Pay Now Page – Click Pay Now to proceed.

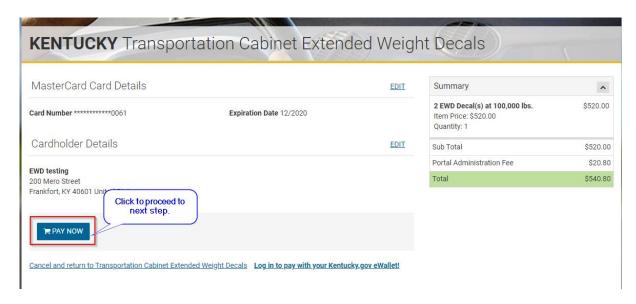

#### KI Confirmation Page -

- o Print Click to print receipt.
- Email Click to email a copy of the receipt.
- Finish Click to finish transaction and return to EWD Application. NOTE: Permits/Decals
  automatically emailed at this time. Click here for sample.

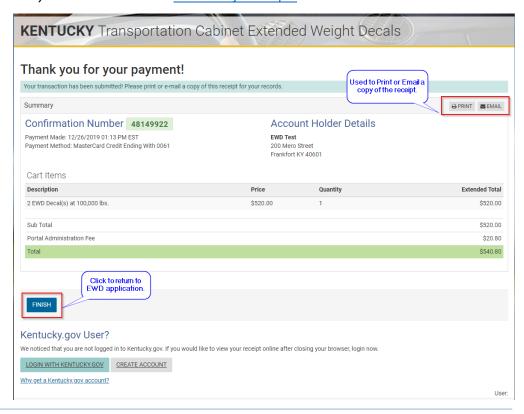

Success Page – Displayed after successful payment for Permits/Decals.

#### View / Print Permits/Decals

Clicking this will open the purchased permits/decals document in pdf format. <u>Click here for sample</u>.

#### Return to EWD Home

 Clicking this will return the user back to the EWD Home page. NOTE: Do not use the browser back button!

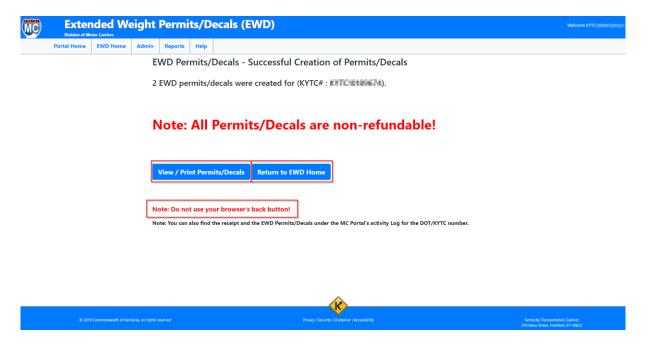

#### Chapter 4: Search/View/Print

Expired Permits/Decals – You will use this to see a list of your previously purchased permits/decals.

*Invoice* - You can click on the blue button in the ill# column to view/print a copy of the invoice for this purchase.

Print – You will not be able to reprint expired permits/decals.

#### **EWD Permits/Decals - Search**

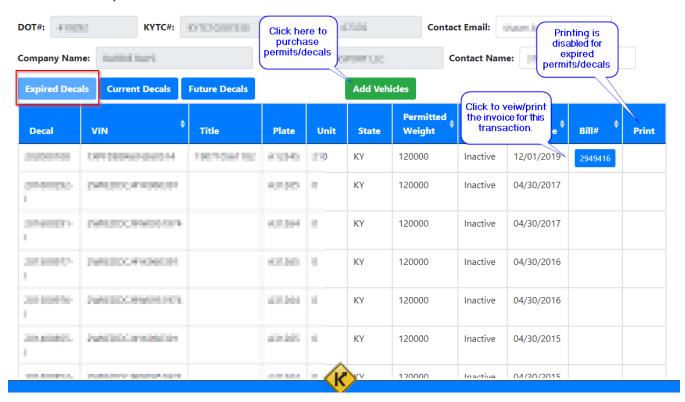

Current Permits/Decals – You will use this to see a list of your current permits/decals.

*Invoice* - You can click on the blue button in the ill# column to view/print a copy of the invoice for this purchase.

*Print* – Click this to reprint your permit/decal if needed.

#### EWD Permits/Decals - Search

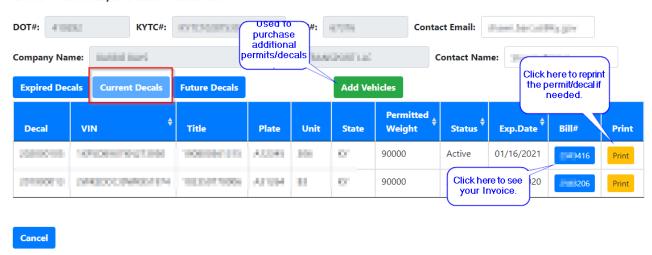

Future Permits/Decals – This shows a list of your purchased permits/decals that have not become effective.

*Invoice* - You can click on the blue button in the ill# column to view/print a copy of the invoice for this purchase.

*Print* – Click this to reprint your permit/decal if needed.

#### EWD Permits/Decals - Search

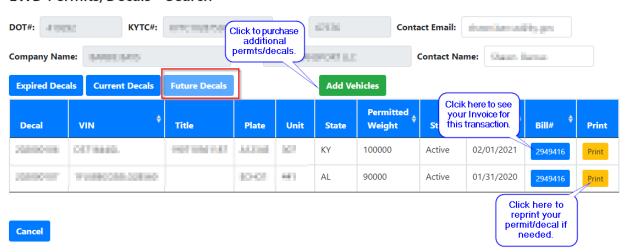

#### Sample Documents

#### EWD Permit/Decal

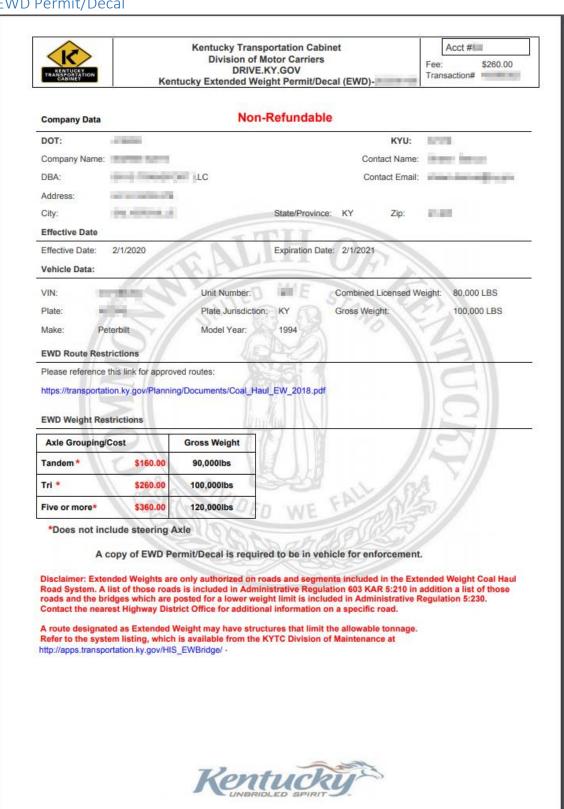

### **Extended Weight Permits/Decals (EWD)**

**Division of Motor Carriers** 

#### Invoice/Bill

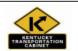

## Kentucky Transportation Cabinet Division of Motor Carriers DRIVE.KY.GOV Kentucky Extended Weight Permit/Decal (EWD)

Acct #

KYU:

Contact Name:

#### **Company Data**

#### Invoice # 116

DOT:
Company Name:
DBA Name:

Address:

City: State/Province: KY Zip/PostalCode:

| Decal<br>Number | VIN              | Title# | Plate# | Plate<br>State | Unit# | Permitted<br>Weight | Fee      |
|-----------------|------------------|--------|--------|----------------|-------|---------------------|----------|
| 2020            |                  |        | -      | KY             |       | 90000               | \$160.00 |
| 2020            |                  |        |        | KY             |       | 100000              | \$260.00 |
| 2020            | F-148-0-100-0000 |        | 1000   | AL             | -     | 90000               | \$160.00 |
| 2020            |                  |        |        | KY             |       | 120000              | \$360.00 |

#### **EWD Weight & Dimension Restrictions**

| Axle Grouping/Cost |          | Gross Weight |
|--------------------|----------|--------------|
| Tandem             | \$160.00 | 90,000lbs    |
| Tri                | \$260.00 | 100,000lbs   |
| Five or more       | \$360.00 | 120,000lbs   |

Total \$940.00 Paid \$940.00

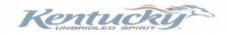

<sup>\*</sup> Does not include steering Axle

#### FAQ

#### FAQ's for EWD Permit/Decal

What is required for an extended weight coal haul Permit/Decal?

- Haul coal or coal by-products in Kentucky.
- Vehicle registered for 80,000lbs.
- Vehicle must have valid Kentucky commercial plate or IRP (apportion) plate.
- Vehicles plated out of state must submit a copy of the current IRP (cab card) via online.
- Vehicle must have a permanent KYU license and the vehicle listed under inventory.
- All credentials must be in good standing.

How do I apply for a extended weight coal haul Permit/Decal?

Visit (insert web address) 24/7

How long is an extended weight coal haul Permit/Decal valid for ?

Extended weight coal haul Permit/Decal is good for 1 year from date purchased.

How much is an extended weight coal haul Permit/Decal?

- 90,000lbs (A single truck having 1 steering axle and 2 axles in tandem) = \$160.00
- 100,000lbs (A single truck having 1 steering axle and 3 axles in a tridem arrangement) = \$260.00
- > 120,000lbs (A tractor semi-trailer combination with 5 or more axles) = \$360.00
- Incremental per 1,000lbs weight over 80,000lbs \$840.00 plus additional decal fee of ten dollars (\$10) per one thousand (1,000) pounds of registered weight above (80,000lbs).
- > There is an applicable service fee of 4% for credit card or a \$3.00 Ach Fee.

Can I get a refund on an extended weight coal haul Permit/Decal?

No, extended weight coal haul Permit/Decal are non-refundable.

How do I renew my extended weight coal haul Permit/Decal?

Visit (Insert web address) 24/7

How do I add a vehicle to my extended weight coal haul account?

Login to your account at (insert web address) and apply for a Permit/Decal.

Can I transfer my extended weight coal haul Permit/Decal?

No, Annual Permit/Decal is no longer transferable.